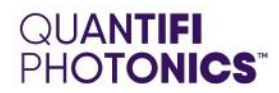

# Programming

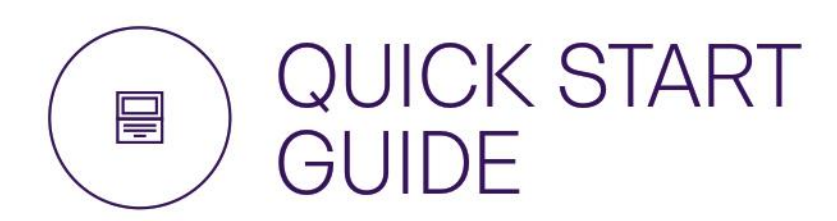

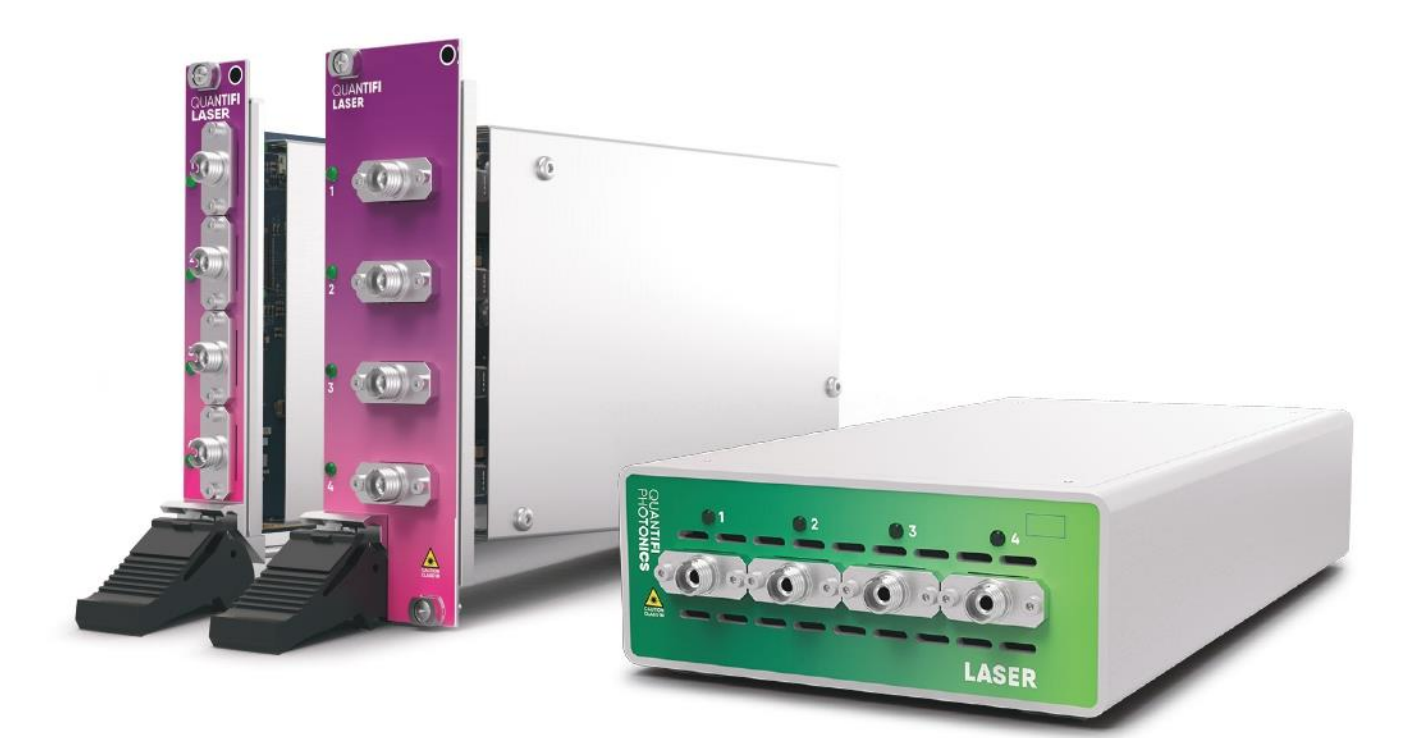

quantifiphotonics.com

Copyright © 2020 Quantifi Photonics Ltd. All rights reserved.

No part of this publication may be reproduced, stored in a retrieval system or transmitted in any form, be it electronically, mechanically, or by any other means such as photocopying, recording or otherwise, without the prior written permission of Quantifi Photonics Ltd. (Quantifi Photonics).

Information provided by Quantifi Photonics is believed to be accurate and reliable. However, no responsibility is assumed by Quantifi Photonics for its use nor for any infringements of patents or other rights of third parties that may result from its use. No license is granted by implication or otherwise under any patent rights of Quantifi Photonics.

The information contained in this publication is subject to change without notice.

### **Trademarks**

Quantifi Photonics' trademarks have been identified as such. However, the presence or absence of such identification does not affect the legal status of any trademark.

LabVIEW™, MATLAB® and Python® are trademarks of National Instruments, The MathWorks Inc., and the Python Software Foundation, respectively. Neither Quantifi Photonics nor any software programs or other goods or services offered by Quantifi Photonics are affiliated with, endorsed by, or sponsored by National Instruments, The MathWorks Inc., and the Python Software Foundation.

### Units of Measurement

Units of measurement in this publication conform to SI standards and practices

#### Version: 2.00

# 1. Contents

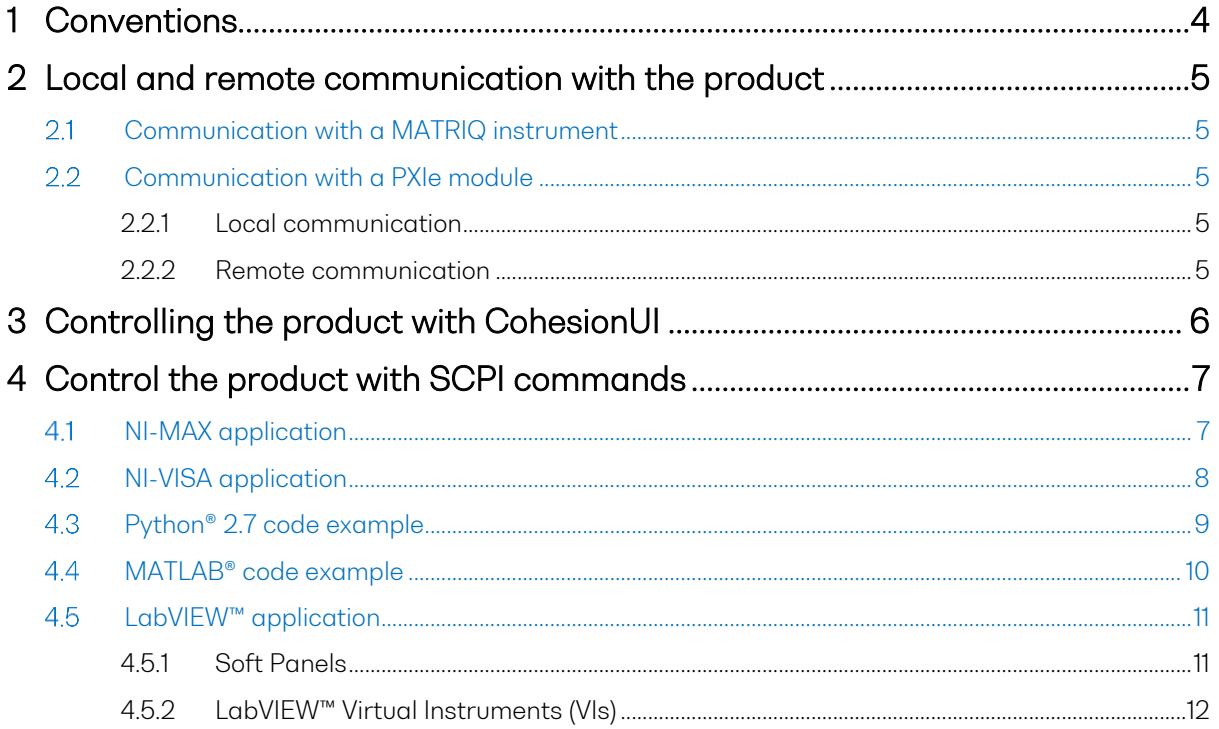

# <span id="page-3-0"></span>1 Conventions

Before using the instrument described in this manual, take note of the following conventions:

## **% WARNING**

Indicates a potentially hazardous situation which, if not avoided, could result in death or serious injury. Do not proceed unless the required conditions are met and understood.

# *<i>* CAUTION

Indicates a potentially hazardous situation which, if not avoided, may result in minor or moderate injury. Do not proceed unless the required conditions are met and understood.

# **© CAUTION**

Indicates a potentially hazardous situation which, if not avoided, may result in component damage. Do not proceed unless the required conditions are met and understood.

# **AIMPORTANT**

Refers to information about this product that you should not overlook.

## **ENOTE**

Indicates some information that requires your attention or some extra information for the current topic.

# <span id="page-4-0"></span>2 Local and remote communication with the product

The product IP address is required to use CohesionUI web-based application, to control the Quantifi Photonics product. It is also necessary to communicate with any installed PXIe module / MATRIQ instrument and to send SCPI commands.

#### <span id="page-4-1"></span> $2.1$ Communication with a MATRIQ instrument

Power ON the MATRIQ instrument and connect a USB / Ethernet cable. Note down the IP address as displayed on the rear LCD screen and use it as a URL in a compatible browser (Google Chrome or Microsoft Edge).

## **AIMPORTANT**

A USB driver needs to be installed onto the client computer to control or communicate with the MATRIQ instrument. Refer the MATRIQ Software Installation Guide for more information.

#### <span id="page-4-2"></span>Communication with a PXIe module  $2.2$

#### <span id="page-4-3"></span>2.2.1 Local communication

Power ON the PXIe chassis and open a compatible browser (Google Chrome or Microsoft Edge) on the PXIe chassis controller. Type [https://127.0.0.1](https://127.0.0.1/) as a URL, or double-click the desktop icon for CohesionUI / select it from the Start menu.

## **AIMPORTANT**

The Cohesion Installer software package needs to be installed on the chassis to control or communicate with the PXIe module. Refer the PXIe Software Installation Guide for more information.

#### <span id="page-4-4"></span>2.2.2 Remote communication

Power ON the PXIe chassis and connect an Ethernet cable to the network. Open a command prompt window and type in ipconfig or navigate to the Network properties tab within the Control Panel. Note down the IP address of the chassis.

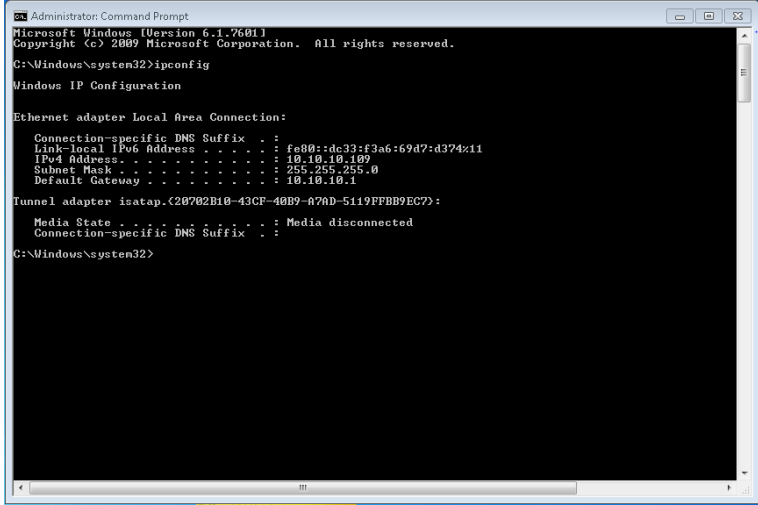

To communicate remotely withthePXIe, use the chassis IPaddressandone ofthe following methods:

- CohesionUI Type in https:// followed by the chassis IP address (e.g. https://10.10.10.XXX)
- NI MAX and LabView environments
- SCPI commands, addressed over a VXI11 TCP client tools

# <span id="page-5-0"></span>3 Controlling the product with CohesionUI

The main landing page in CohesionUI is called the HOME page. It displays a graphical representation of the module arrangement in the PXIe chassis or the MATRIQ instrument channels.

All the installed modules and instruments are displayed on the HOME page. To access the controls for a specific module, click the corresponding module name, or hover over the **MODULES** button and select a module or channel from the displayed list.

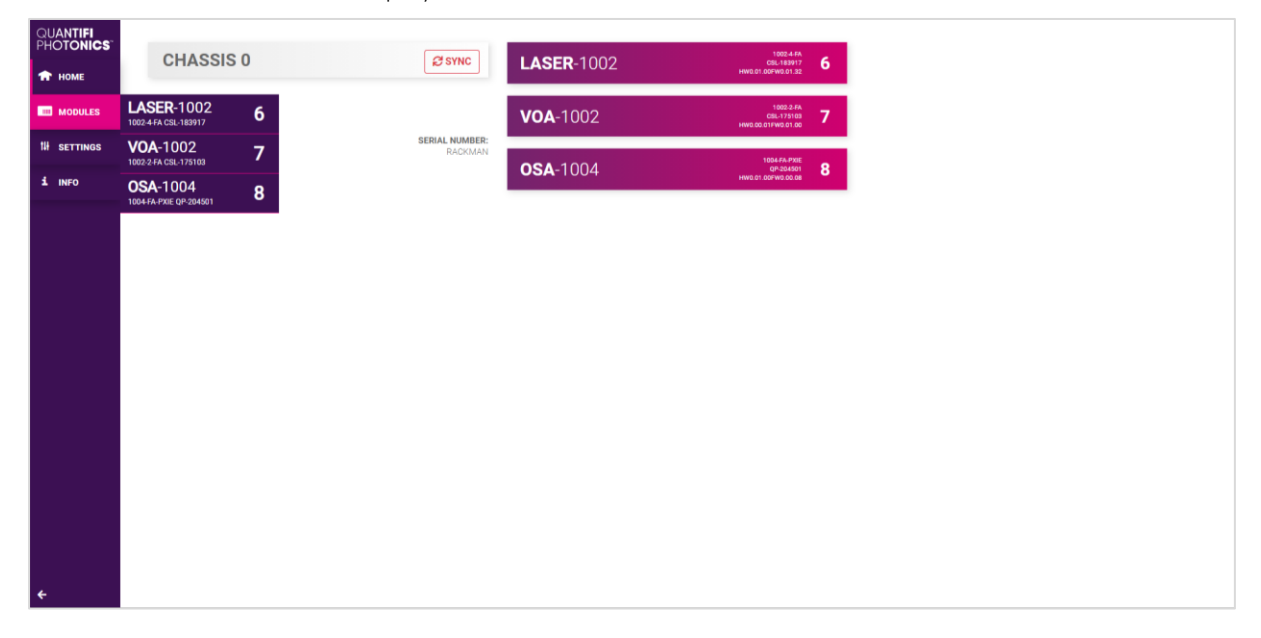

All the information relating to the instrument such as the model number, serial number and firmware versions are displayed in the top right corner of the window.

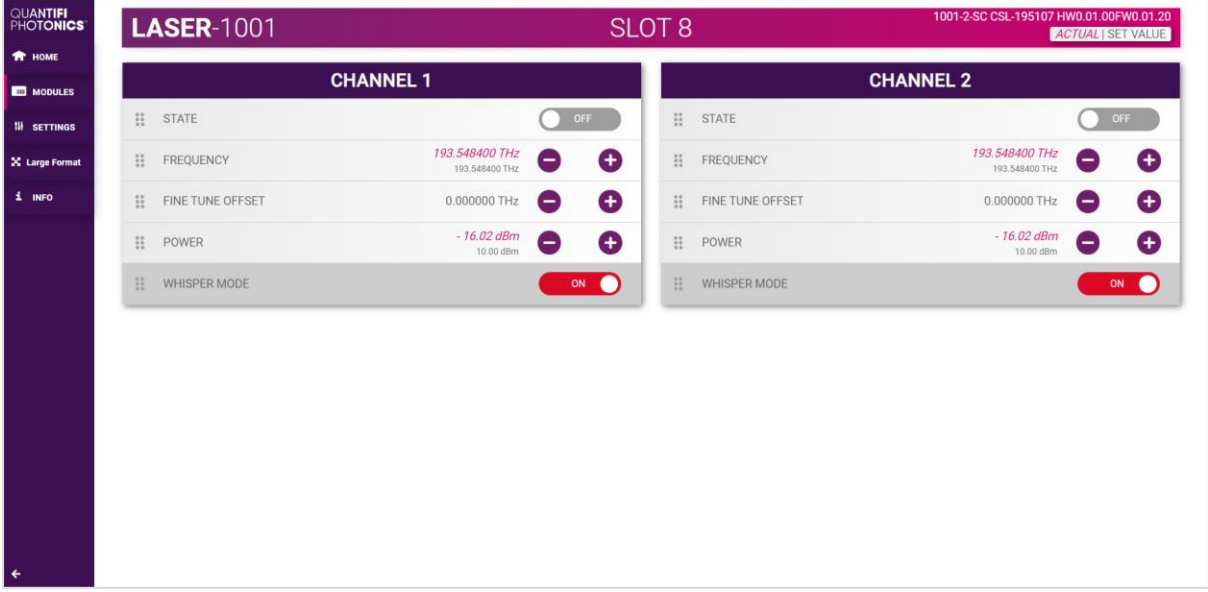

# <span id="page-6-0"></span>4 Control the product with SCPI commands

<span id="page-6-2"></span>The following section details the various methods that a user may send these commands to a Quantifi Photonics product via **SCPI** commands.

#### <span id="page-6-1"></span> $4.1$ NI-MAX application

To communicate with any Quantifi Photonics PXIe or MATRIQ product, the chassis / instrument must first be setup as a TCP/IP instrument.

- 1. After installing NI-MAX, launch the application. In the left side panel of the window, click the Devices and Interfaces option. A drop down of available instruments detected will show up.
- 2. Click on Network Devices, then click Add Network Devices and select VISA TCP/IP Resource.

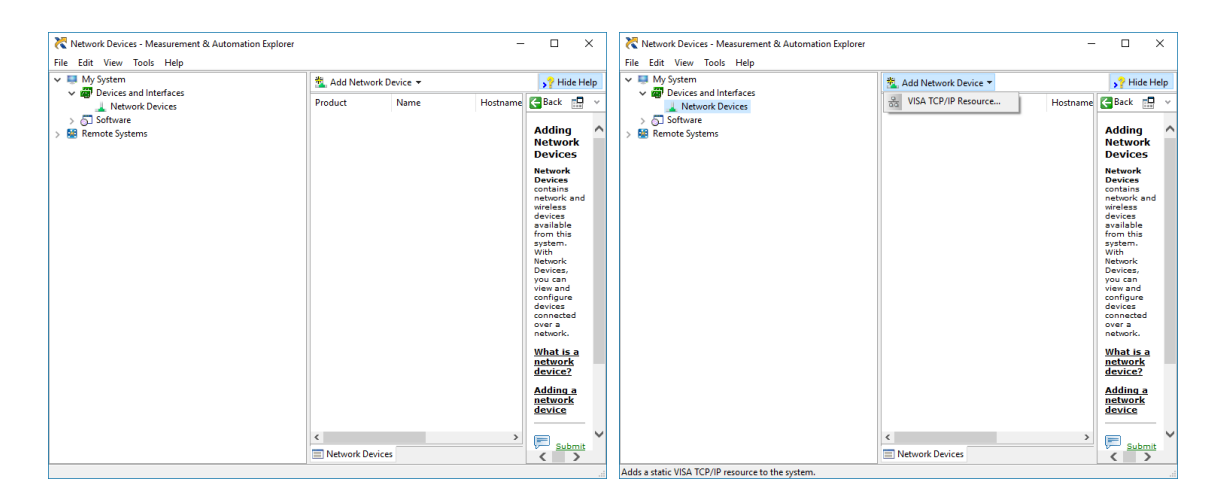

3. Select Manual Entry of LAN Instrument. Enter in the Hostname or IP Address. The left image below is an example of operating remotely, the right image below is an example of operating locally. Note when operating locally, enter in the localhost IP address of 127.0.0.1. Click Finish to end the setup process.

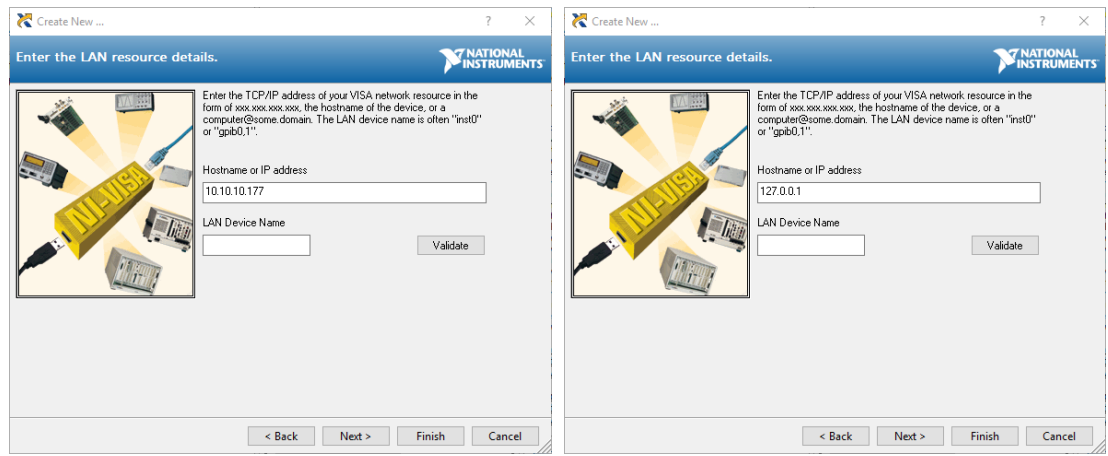

#### <span id="page-7-0"></span> $4.2$ NI-VISA application

NI-VISA is used to communicate with the PXIe chassis or installed modules / instruments. The above steps must be completed before attempting to communicate using NI-VISA.

1. Launch NI-MAX. In the left-hand side menu, select an Instrument from the Network Devices list.

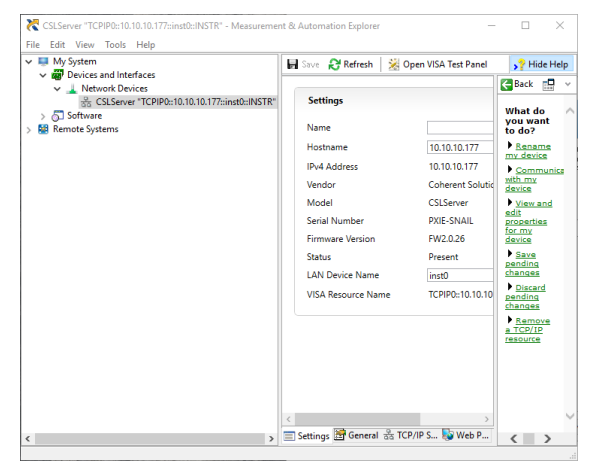

2. On the righthand side panel, select Open VISA Test Panel. A new window will popup. Click the Input / Output button from the window menu.

Valid chassis and module commands can be entered in, and their returns queried.

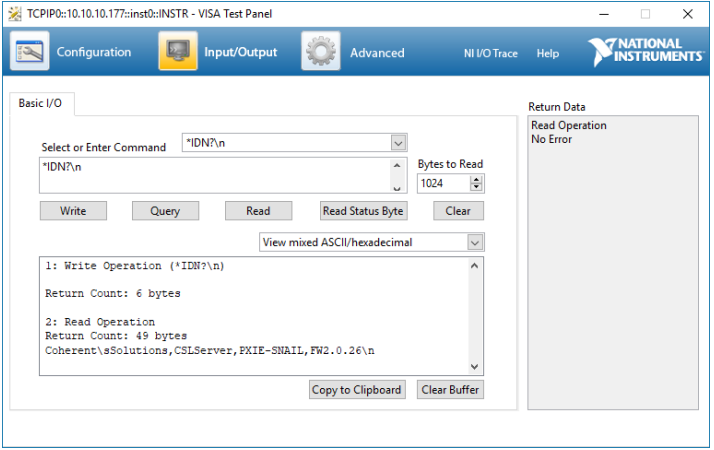

#### <span id="page-8-0"></span>4.3 Python® 2.7 code example

The following example shows how to communicate with a Quantifi Photonics product using Python code. For a list of supported and valid SCPI commands, refer to the Programming Guide.

```
# You can get VXI11 from pip:
# pip install python-vxi11==0.9
import vxi11
from vxi11.vxi11 import Vxi11Exception
# replace this with the IP of your device
ip = "127.0.0.1"try:
      print("connecting to " + ip + " ...")instrument = vxil1.Instrument(ip)print("connected")
      print("checking IDN...")
      command = "*IDN?"data = instrument.ask(command)
      print("IDN: " + data)
      print("checking OPT...")
      command = "*OPT?"data = instrument.ask(command)
      print("OPT: " + data)
      # replace this with a valid command for your device (read # the 
      programming guide section for examples)
      command = ""
      print("writing a specific command")
      instrument.write(command)
      print("checking ESR")
      command = "*ESR?"data = instrument.ask(command)
      print("*ESR?: " + data)
except Vxi11Exception as e:
      # pass
      print("ERROR" + str(e) + ", command: " + str(command))
```
#### <span id="page-9-0"></span>4.4 MATLAB<sup>®</sup> code example

To communicate with a Quantifi Photonics product in MATLAB® the installation of a VISA IO driver is required. These drivers enable the creation of the Interface Object for instrument communication.

If developing locally on the product, then these will already be installed. However, if development is on a remotely connected system the VISA Libraries, e.g. National Instruments NI-VISA will have to be installed.

#### **AIMPORTANT**

MATLAB 2010x or later with the Instrument Control Toolbox is required to execute the code detailed in this section.

The following example shows how to communicate with a Quantifi Photonics product using MATLAB code. For a list of supported and valid SCPI commands, refer to the Programming Guide.

```
% Find a VISA-TCPIP object. This is if the VISA object has already been
% created with tmtool or has been removed from the workspace without
% first being closed (cleanly disconnected).
PXIE Chassis = instrfind('Type', 'visa-tcpip', ...
       'RsrcName', 'TCPIP0::10.10.10.89::inst0::INSTR', 'Tag', '');
% Create the 'agilent' VISA-TCPIP object if it does not exist
% otherwise use the object that was found.
if isempty(PXIE_Chassis)
      PXIE Chassis = visa('agilent', 'TCPIP0::10.10.10.89::inst0::INSTR');
else
      fclose(PXIE_Chassis);
      PXIE Chassis = PXIE Chassis (1);
end
% Open the connection to the VISA object.
fopen(PXIE Chassis);
% Query the PXIE Chassis.
response = query(PXIE_Chassis, '*IDN?');
disp('The *IDN query response:');
disp(response);
response = query(PXIE Chassis, '\*OPT?');
disp('The *OPT query response:');
disp(response);
% Replace this with a valid command for your device (read the programming
% guide section for examples)
command = <math>''</math>% Close the connection to the object.
fclose(PXIE_Chassis);
% Clean up all objects.
delete(PXIE Chassis);
```
#### <span id="page-10-0"></span>LabVIEW™ application 4.5

#### <span id="page-10-1"></span>4.5.1 Soft Panels

To control the product with a LabVIEW™ Soft Panel, you will need to have setup the chassis / instrument as a TCP/IP Resource as shown in Section [0](#page-6-2)[4.1.](#page-6-1)

1. Download the LabVIEW zip file from the Quantifi Photonics [website.](https://www.quantifiphotonics.com/) This contains all the Soft Panels and Virtual Instruments (VIs) for Quantifi Photonics PXIe modules.

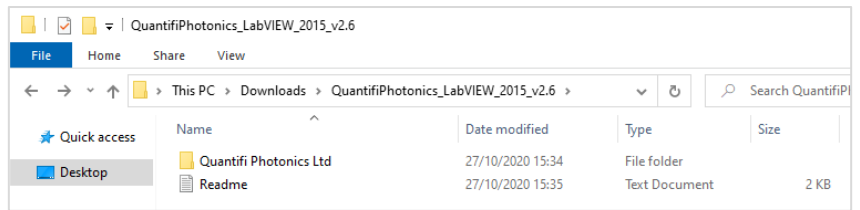

2. Open the Control Panels folder and select the corresponding Soft Panel for the desired PXIe module / MATRIQ instrument. Because these are executables, they will need LabVIEW Runtime Engine 2015 to run.

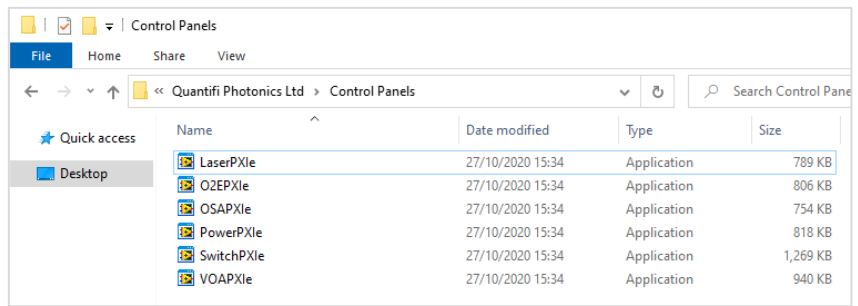

# **AIMPORTANT**

If LabVIEW Runtime Engine 2015 is not present, a system dialog will pop up. To proceed download the Runtime Engine from the NI [website.](https://www.ni.com/en-nz/shop/labview.html) 

3. Once the desired executable has been run, select the VISA Resource corresponding to the intended instrument.

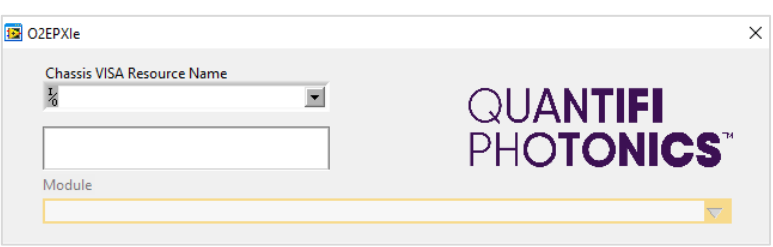

Note this step depends on the setup process shown in Section [4.1.](#page-6-1) If the instrument has not been setup, then the Soft Panel cannot be used.

### <span id="page-11-0"></span>4.5.2 LabVIEW™ Virtual Instruments (VIs)

Instead of using the Soft Panels, the Virtual Instruments can also be used to control the product from within LabVIEW. These VIs are provided for customers who want to develop custom applications using the PXIe modules / MATRIQ instruments.

1. Copy the QuantifiPhotonics\_LabVIEW\_2015\_v2.6 > Quantifi Photonics Ltd folder to the following path:

C:\Program Files\National Instruments\LabVIEW 20XX\instr.lib\

2. Within the Quantifi Photonics Ltd folder, navigate to the intended module's sub folder. e.g. Quantifi Photonics Ltd > O2E > O2E > VXI

This VI Tree can then be added into the desired development project, therefor the Soft Panel can be rebuilt and used by other LabVIEW Runtime Engine.

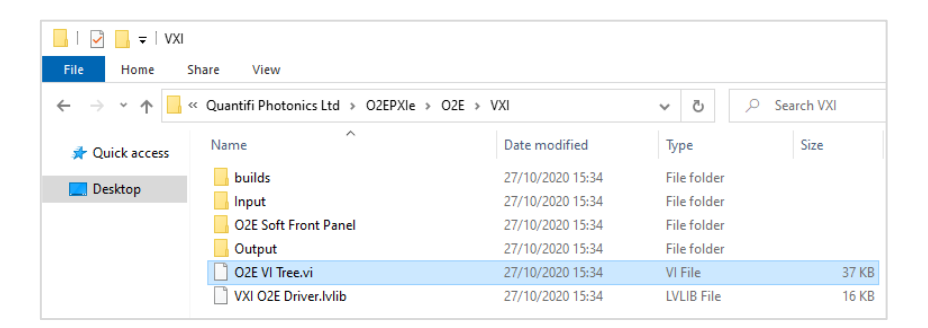

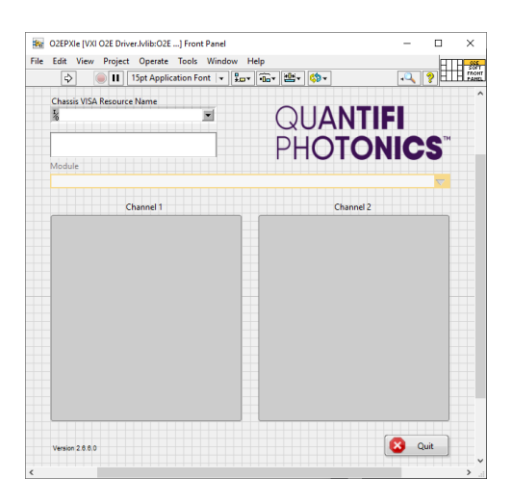

**WHY CHOOSE QUANTIFI PHOTONICS** 

# Test. Measure. Solve.

Quantifi Photonics strives to transform the world of optical test and measurement. Our portfolio of optical test modules is rapidly expanding to meet the needs of engineers and scientists around the globe. From enabling ground-breaking experiments to driving highly-efficient production testing, you'll find us working with customers to solve problems with optimal solutions

## To find out more, get in touch with us today.

**General Enquiries Technical Support** Phone **North America** 

sales@quantifiphotonics.com support@quantifiphotonics.com +64 9 478 4849 +1-800-803-8872

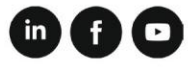

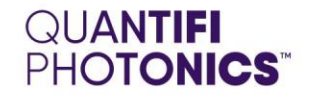

quantifiphotonics.com